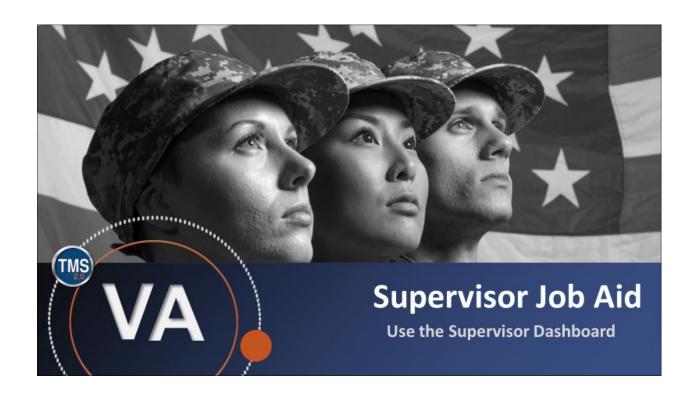

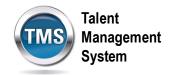

### Manager Job Aid: Use the Employee Dashboard

(Revision date: September 21, 2020)

### **Purpose**

The purpose of this job aid is to guide you through the step-by-step process of using the Employee Dashboard within the My Teams section of the TMS.

In this job aid, you will learn how to:

- Task A. Navigate to the My Team view
- Task B. Format and Use the Employee Dashboard

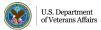

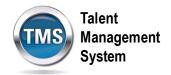

# Task A. Navigate to the My Team view

1. From the **Home** drop-down menu, select the **Learning** option.

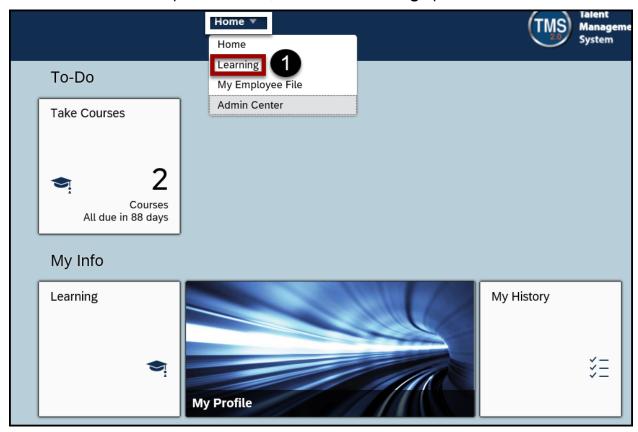

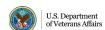

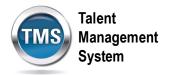

2. Select the My Team tab from the My Learning page.

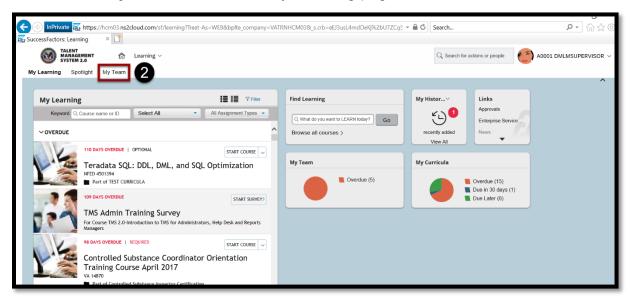

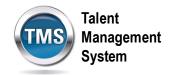

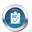

## Task B. Format and Use the Employee Dashboard

1. Select **Dashboard** under the Manager Links widget.

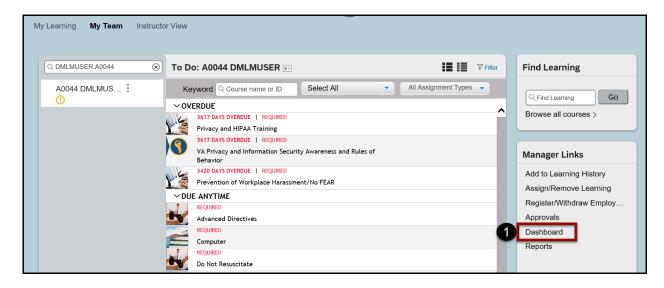

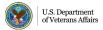

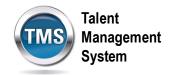

2. There will be a list of **Employee To-Dos** displayed by user. You can select to **Show** Learning, Curricula, or both.

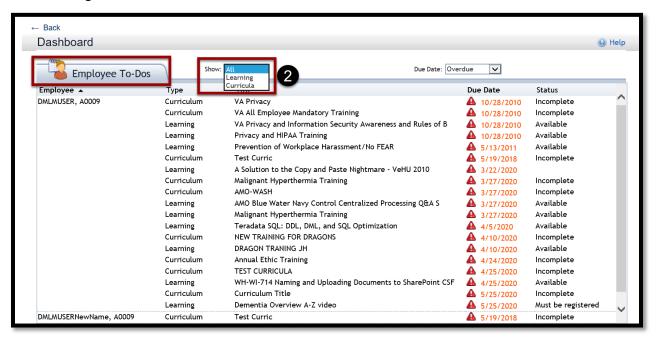

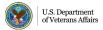

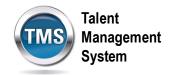

3. You can also choose to display the items by **Due Date**. Select the desired response from the drop-down, and the table below will refresh to display your choices.

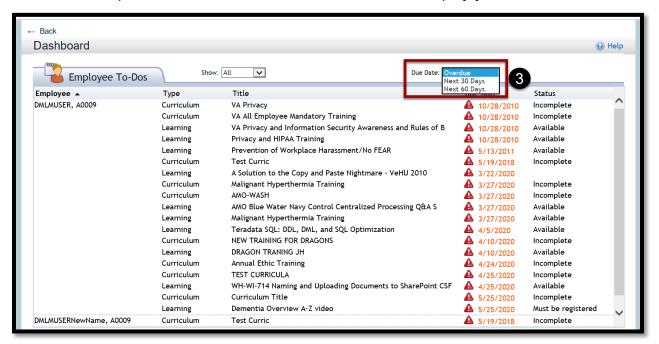